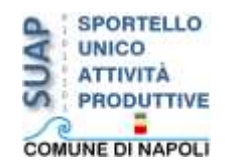

### **SUAP On Line i pre-requsiti informatici:indirizzo PEC**

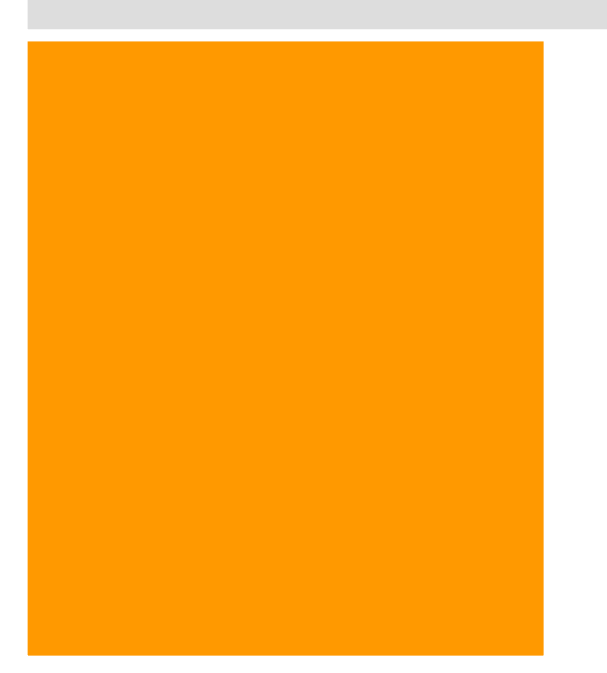

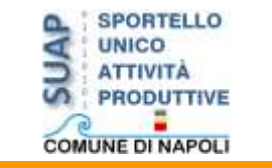

## **PEC: posta elettronica certificata**

**Indice:**

- **1. PEC E SUAP ON LINE: primo accesso;**
- **2. PEC, SUAP ON LINE <sup>e</sup> le istanze on line**

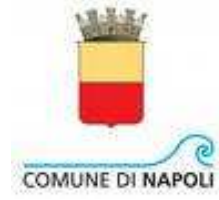

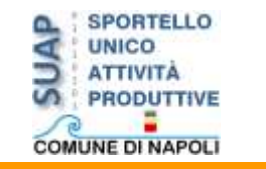

#### **STEP 1**

**Dopo essersi accreditato, l'utente del SUAP on LINE entra nell'area riservata e per il primo ed i seguenti accessi clicca su SUAP.**

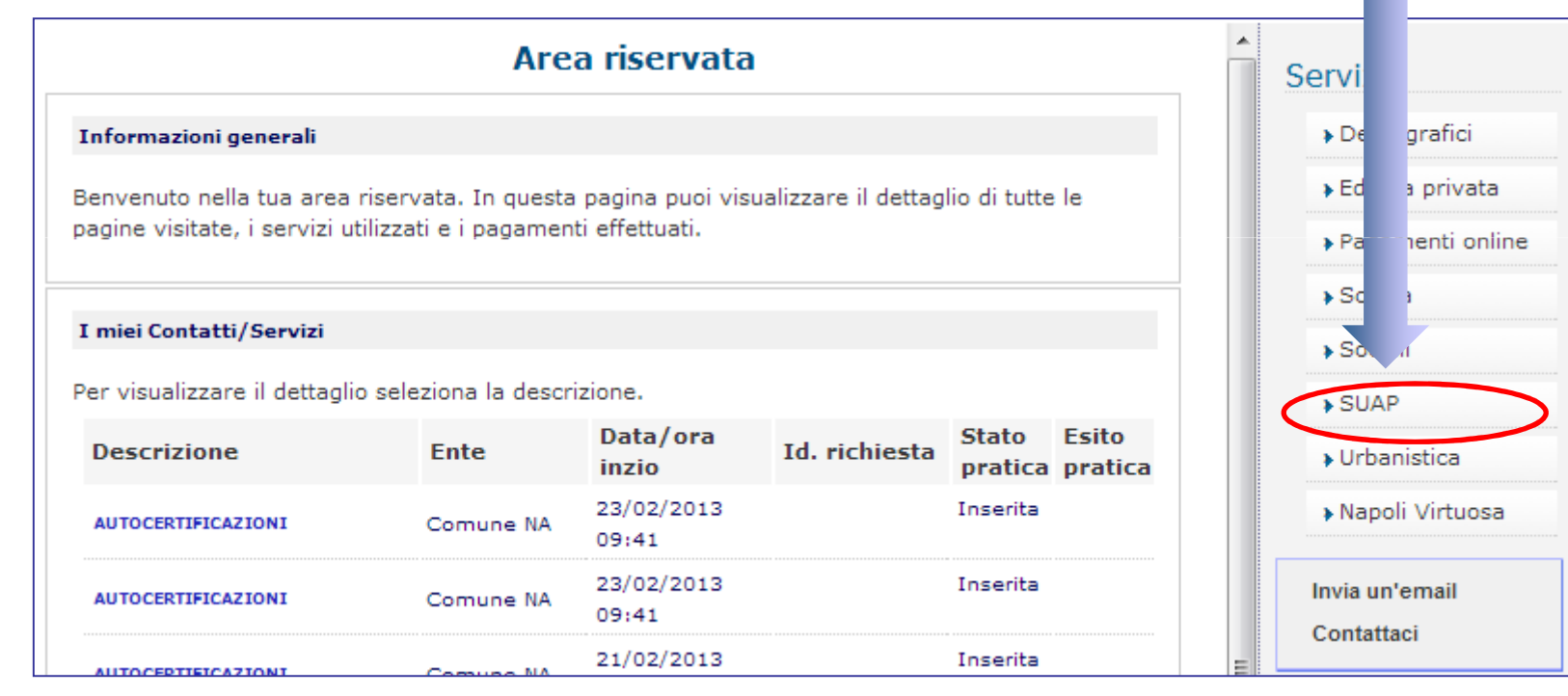

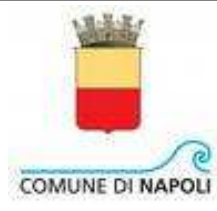

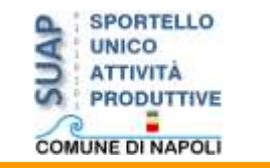

#### **STEP 2**

**Appare una pagina di presentazione. Per procedere oltre, cliccare sul link SUAP online**

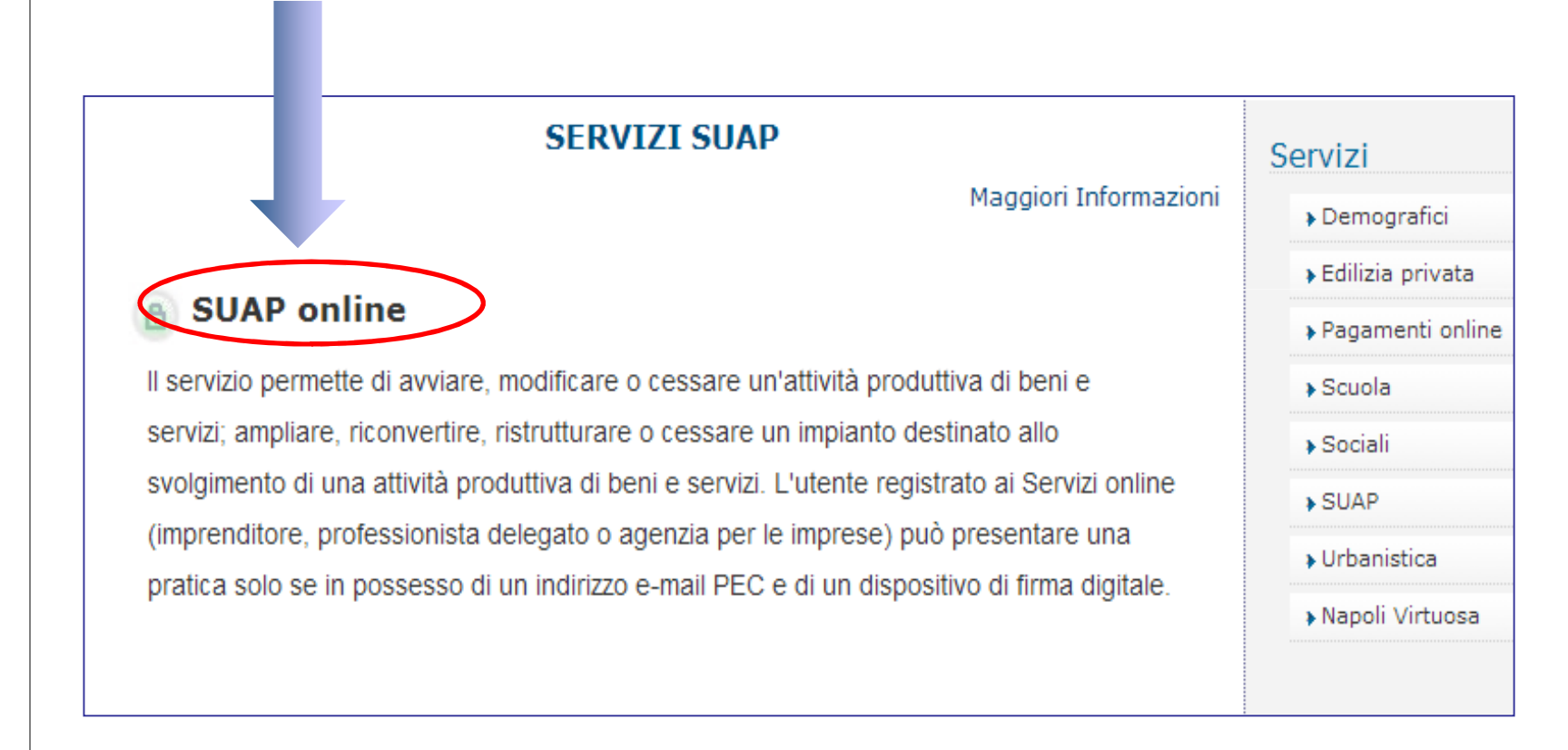

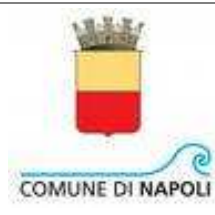

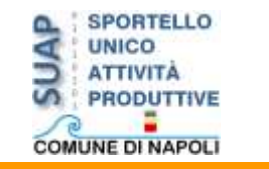

#### **STEP 3**

**Appare una nuova pagina di presentazione. Per procedere oltre, cliccare sul link Accesi al SUAP**

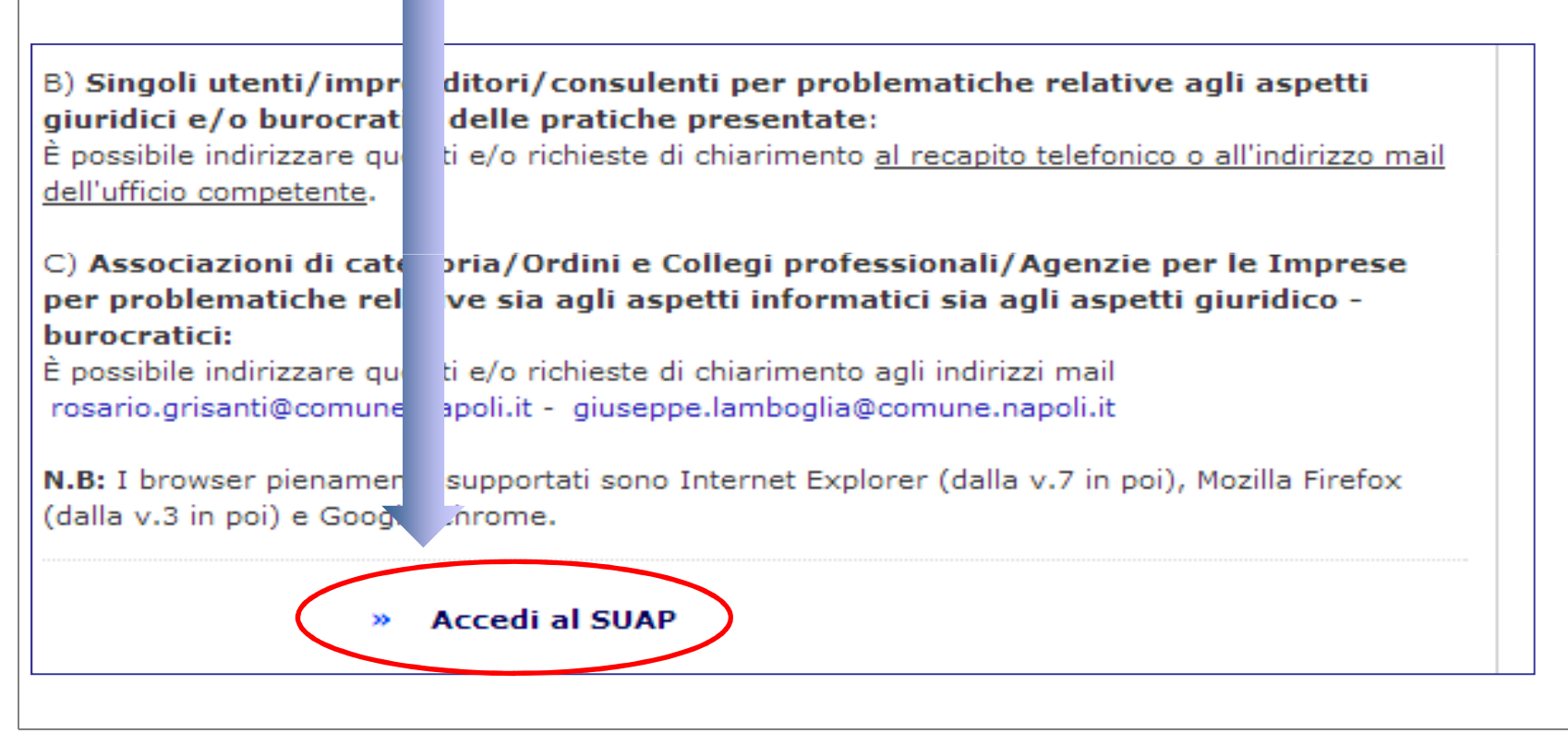

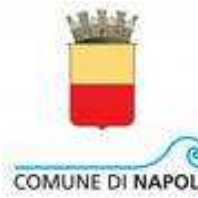

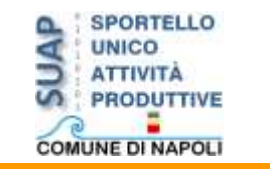

#### **A questo punto occorre:**

•**inserire il proprio indirizzo di posta elettronica certificata PEC nell'apposito campo;**

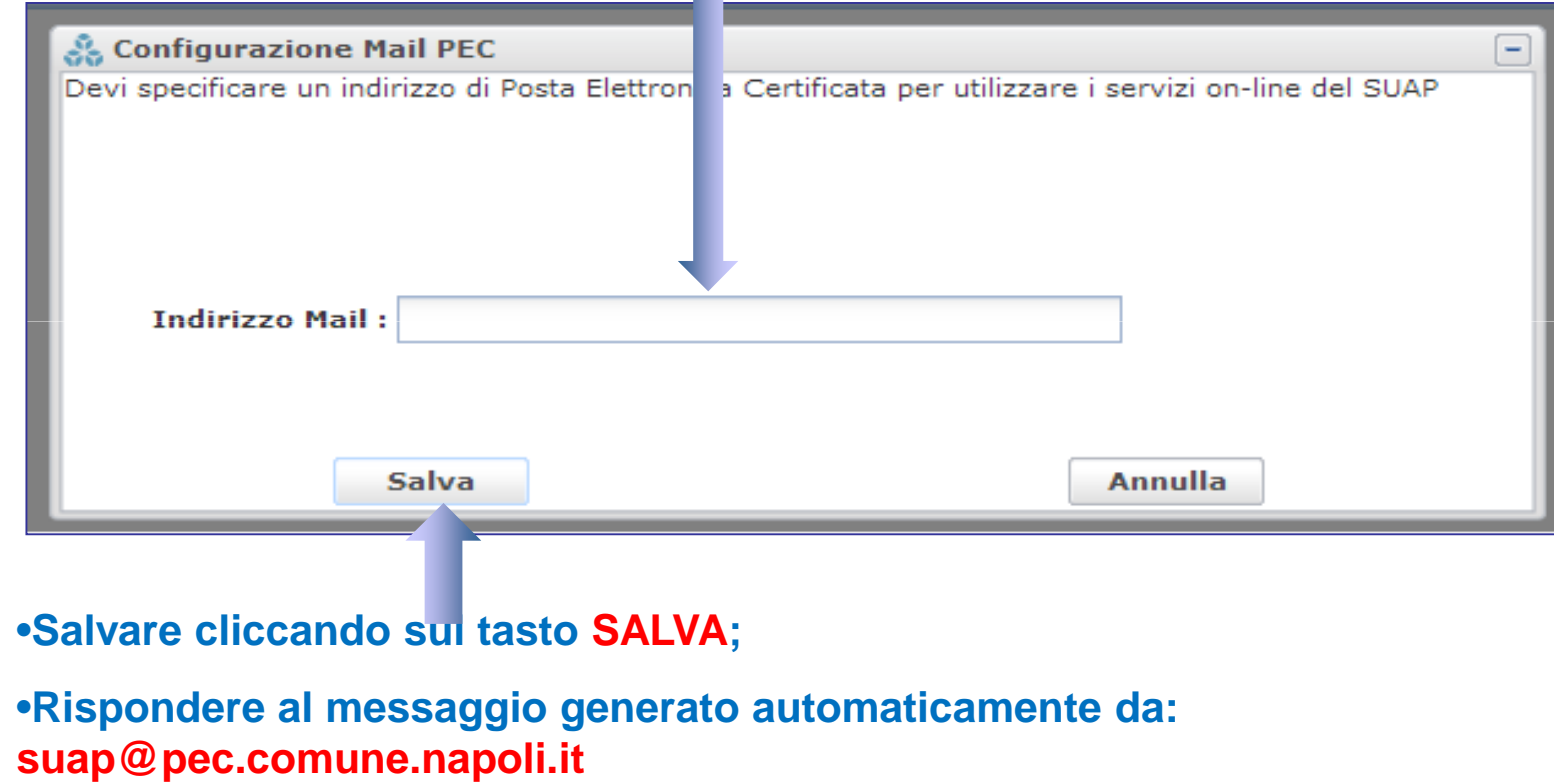

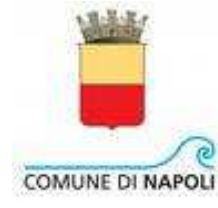

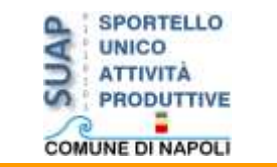

# **Trascorsi pochi minuti, basterà rieseguire STEP 1STEP 2STEP 3per poter accedere al SUAP on LINE**

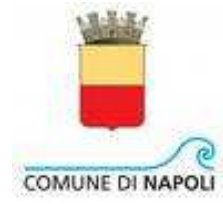

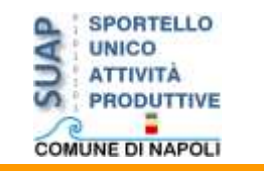

## **PEC, SUAP ON LINE e le istanze on line**

**Tutte le comunicazioni** tra il SUAP e gli utenti e viceversa sono tracciate sia nella casella pec del SUAP sia nella casella pec dell'utente.

Ad esempio, nella figura seguente è riportato il messaggio automatico che il SUAP on LINE genera nel momento in cui un responsabile di procedimento inviadal proprio Back Office una richiesta di integrazioni:

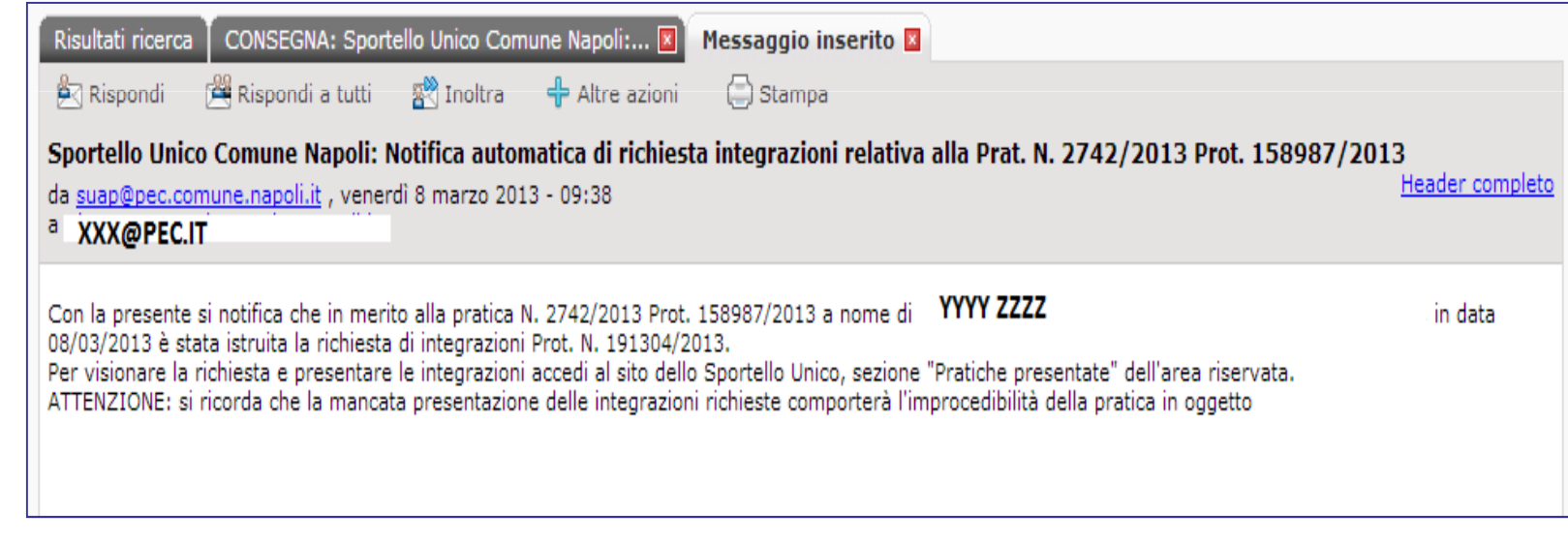

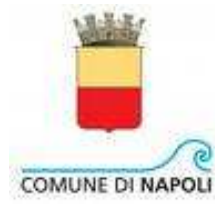

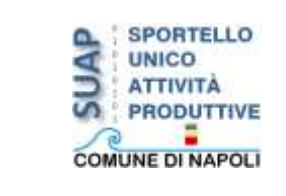

## **GRAZIE PER L'ATTENZIONE!**

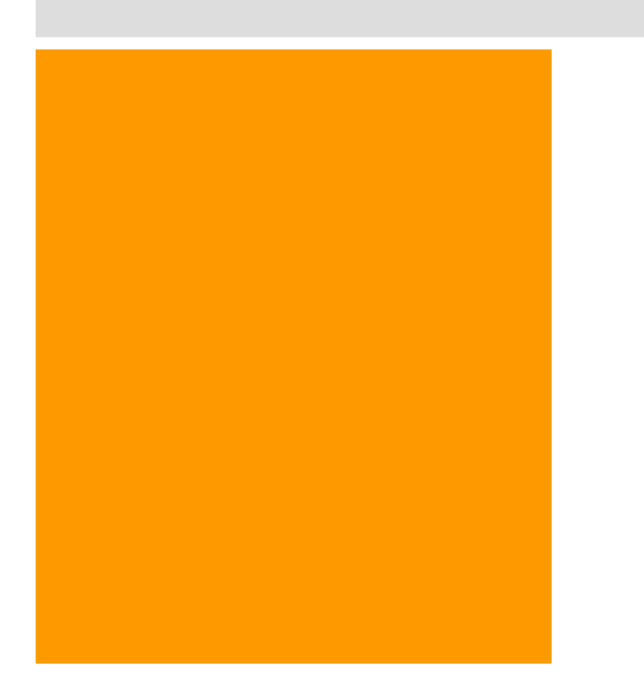